[UCC-Client](https://wiki.ucware.com/gui/ucc-client?do=showtag&tag=gui%3AUCC-Client), [nativ,](https://wiki.ucware.com/gui/nativ?do=showtag&tag=gui%3Anativ) [Installation](https://wiki.ucware.com/func/installation?do=showtag&tag=func%3AInstallation)

## **Nativen UCC-Client installieren**

Mit dem UCC-Client können Sie direkt am PC [telefonieren](https://wiki.ucware.com/benutzerhandbuch/hauptseite/telefonieren/sitemap) und zahlreiche weitere Funkionen des UCware Servers nutzen.

Der Client ist in zwei Varianten verfügbar:

## **[browserbasiert:](https://wiki.ucware.com/benutzerhandbuch/anmeldung/login_browser)**

Dabei lässt sich der Client wie eine Internetseite im Webbrowser aufrufen. Eine Installation zusätzlicher Software auf dem PC ist dafür nicht erforderlich.

## **nativ:**

Dabei läuft der Client als eigenständige Anwendung. Diese muss auf dem PC oder einem geeigneten Speichermedium installiert sein. Gegenüber der browserbasierten Variante bietet der native Client [zusätzliche Funktionen.](https://wiki.ucware.com/installationshandbuch/native_extras)

Der native UCC-Client ist für Windows, MacOS und Linux verfügbar. Die zugehörigen Installationsdateien lassen sich über einen Webbrowser herunterladen.

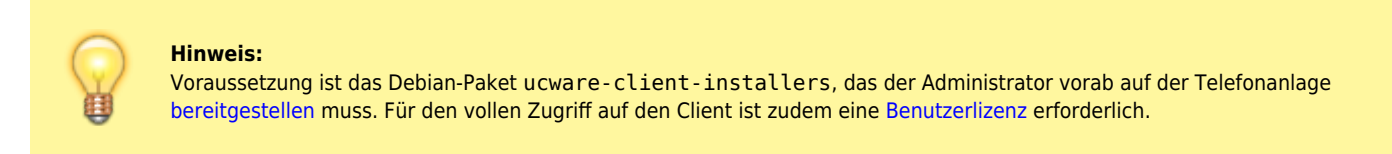

Um den nativen Client unter Windows herunterzuladen, gehen Sie wie folgt vor:

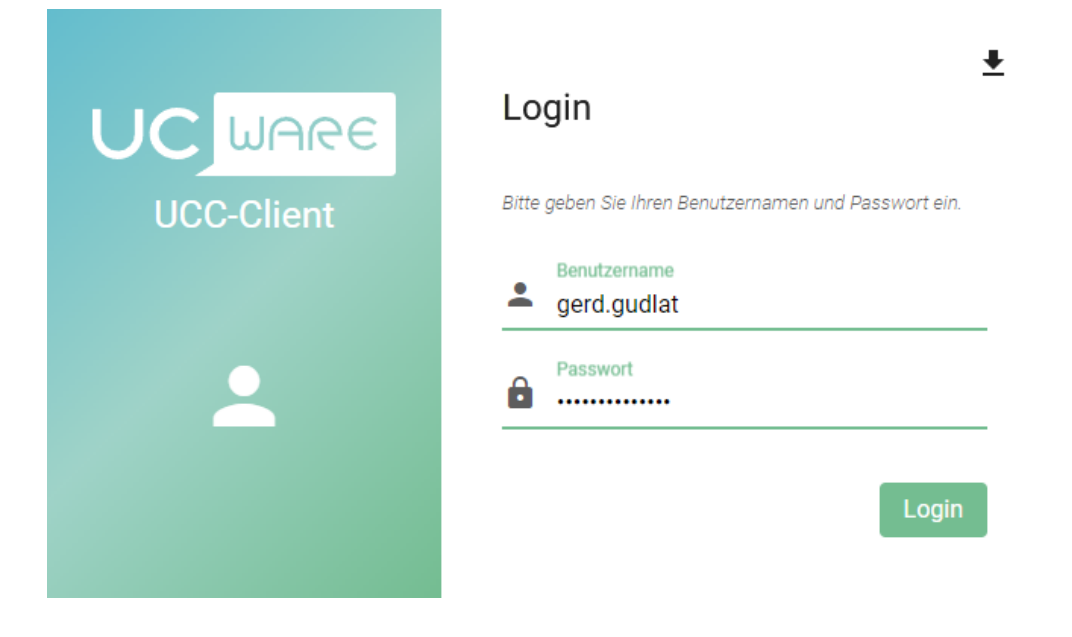

- 1. Starten Sie Ihren bevorzugten Webbrowser.
- 2. Geben Sie in der Adressleiste die URL des UCC-Clients ein:

https://[ADRESSE TELEFONANLAGE]/**client**

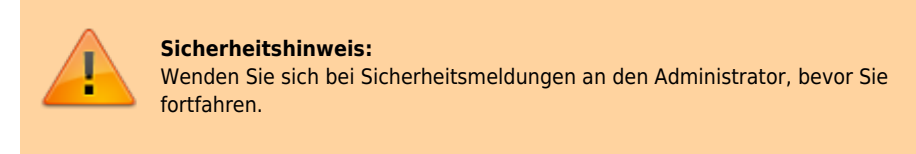

3. Klicken Sie im Bereich der Login-Maske nacheinander auf **von die Herunterladen**.

## Last update: 08.04.2024 08:23 installationshandbuch:install\_uccc\_user https://wiki.ucware.com/installationshandbuch/install\_uccc\_user?rev=1712564631

Dies lädt eine Installationsdatei im EXE-Format herunter. Für anderer Varianten des UCC-Clients klicken Sie stattdessen auf **Alle Client Versionen** und anschließend auf den Link zum gewünschten Download. Abhängig von Ihren Browser-Einstellungen werden Dateiname und Zielverzeichnis des Downloads automatisch oder über einen Systemdialog festgelegt.

Um den nativen Client **manuell** unter Windows zu installieren, gehen Sie wie folgt vor:

- 1. Deinstallieren Sie alle vorhandenen Versionen der Anwendung.
- 2. Öffnen Sie das Verzeichnis mit der heruntergeladenen Installationsdatei.
- 3. Führen Sie die Datei per Doppelklick aus.
- 4. Folgen Sie ggf. den Anweisungen des Systemdialogs.

Nach Abschluss der Installation können Sie den nativen UCC-Client aufrufen und sich dort [anmelden](https://wiki.ucware.com/benutzerhandbuch/anmeldung/login_nativ).

Verfügbare Updates zeigt der native Client per Benachrichtigung und unter **Hilfe > Über** an. Für die manuelle Aktualisierung gelten ebenfalls die hier beschriebenen Installationsschritte.

From: <https://wiki.ucware.com/> - **UCware-Dokumentation**

Permanent link: **[https://wiki.ucware.com/installationshandbuch/install\\_uccc\\_user?rev=1712564631](https://wiki.ucware.com/installationshandbuch/install_uccc_user?rev=1712564631)**

Last update: **08.04.2024 08:23**